# **SAP2000 API 入门与 VBA 开发示例**

### 筑信达 孙雪艳

SAP2000 是通用结构分析与设计软件,广泛应用于建筑结构、工业建筑、市政工程、桥梁工程、港口运输等不同行业、 不同类型的结构分析与设计。SAP2000 适用的结构类型多,行业范围广泛,提供了较为通用的建模方法和结果输出,也提供 了一些快速编辑模型的方法,如交互式数据库编辑、s2k 文本编辑、Excel 文件导入导出等方式。每个行业有各自的特点,在 处理一些行业内问题时,SAP2000 提供的原生功能不能直接满足要求,在建模阶段需要一些重复的操作,在结果输出中需要 对输出的结果进行二次处理。这时,利用 SAP2000 提供的 API 功能,可以通过编程的方式编制工具,操作 SAP2000,进行二 次开发,将繁琐的手工操作转化为自动化的定制工具。API 功能可以使用不同的开发工具进行编译,满足不同工程师的需求。 本文介绍 SAP2000 API 接口的功能、学习资源、简单的 VBA 开发示例,希望帮助更多编程基础薄弱的工程师入门二次开发。

## **1 功能简介与帮助文件**

SAP2000 从 V11 版本开放 API (Application Programming Interface)接口。API 接口是 SAP2000 提供的一系列接口函数,工 程师通过编程方式使用 API 接口函数访问 SAP2000,控制 SAP2000 的使用。利用 API 接口函数可以实现参数化自动建模、荷载 设置、流程控制、结果查询与统计等功能。API 接口函数包含以下功能:

- (1) 启动、关闭 SAP2000,模型文件的打开、保存等。
- (2) 属性定义,包括材料、截面、荷载模式、荷载组合、反应谱函数定义等
- (3) 建模,包括建立点、线、面单元、连接单元等
- (4) 编辑,包括带属性复制、拉伸、移动、单元分割合并等。
- (5) 指定,包括荷载、组、构件参数指定等。
- (6) 分析,包括指定分析选项、运行分析、获取应力、内力、位移等。
- (7) 设计,包括设置首选项、覆盖项,提取设计结果等。
- (8) 单元选择,包括按组选择、按属性选择、按区域选择等。
- (9) 视图刷新,可刷新视图显示。

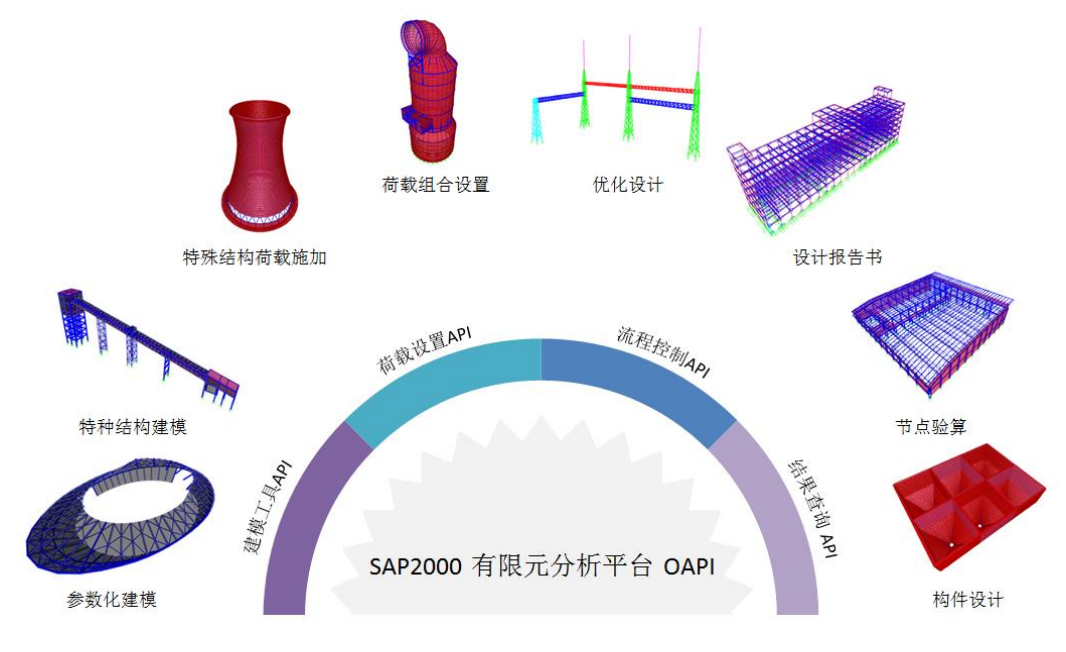

#### 图 **1 API** 接口函数用途

SAP2000 安装目录下的 CSI\_OAPI\_Documentation.chm 文件是 SAP2000 提供的 API 帮助文件, 如图 2 所示, 包含入门指南、 函数参考手册、样例代码以及版本间改变等内容,函数的具体功能查看 CSI API Functions 部分。函数按照功能类型分类,依次 为:通用函数、分析模型、编辑、文件、定义、模型、分析、设计、选择、选项、视图。通用函数用于软件的打开关闭、模 型单位设置等操作;分析模型用于提取分析模型的结果;对象模型用于进行对象操作,其他功能与 SAP2000 菜单中的功能对 应,可按照使用功能查找相应的函数。函数的层级见图 3,关于模型操作的函数主要是在 SapModel 中。对每一个具体的函数, 给出了函数的定义、函数参数说明,函数说明以及 VBA 函数示例。样例代码部分提供了多种编译环境的示例代码,包括 VBA、

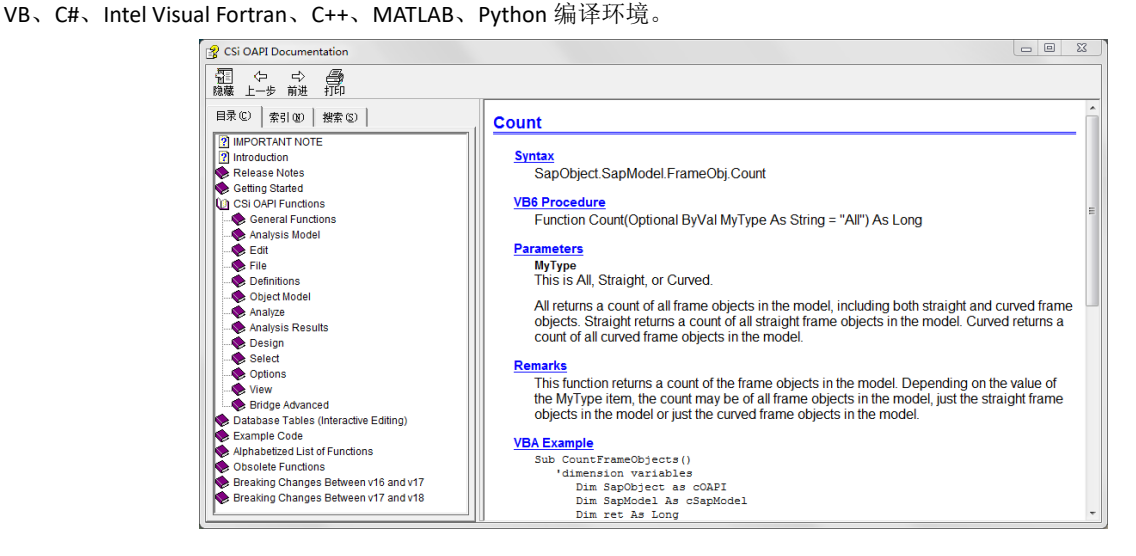

#### 图 **2 CSI\_OAPI\_Documentation** 文档内容

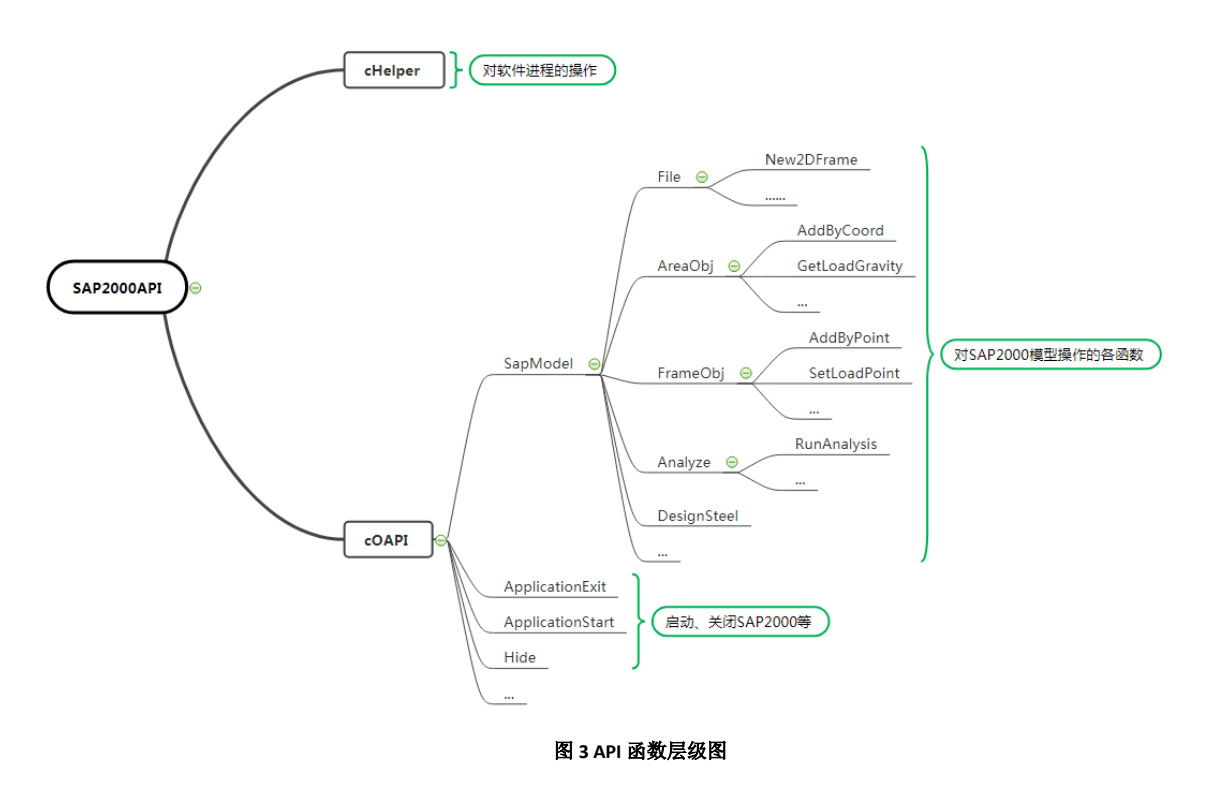

## **2 开发环境与开发方式**

SAP2000 API 开发支持多种开发环境,可以使用 VBA、VB、C++、C#、Intel Visual Fortran、Python、MatLab 等进行开发。 VBA 集成于 Office 的各应用程序中, 如 Word、Excel 等, 应用方便, 不需要单独安装编译环境, 其它几种开发环境均需要安装 单独的开发环境,并需要对应用具有一定了解,可以根据情况选择适合的开发环境。

SAP2000 API 调用方式有两种,外部调用和内部调用。外部调用是指:写一个调用 API 的程序,该程序自动启动关联 SAP2000

程序,控制软件进行建模、分析、结果提取等操作。内部调用是指:写一个功能插件,此插件是一个动态链接库(.dll 文件), 将插件在 SAP2000 的工具栏加载,进行模型操作时,直接使用在工具栏中加载的插件,和 SAP2000 自有功能的使用方式相同。 以下是 SAP2000 API 两种调用方式的实例。

筑信达工具箱(CiSApps)是基于 SAP2000 开发的工具集, 安装完成后, 在 SAP2000 "工具"菜单下点击筑信达工具箱命 令,打开筑信达工具箱,即对当前模型使用筑信达工具箱中提供的各项功能,如图 4 所示。筑信达工具箱根据使用性质分为 四种类型:建模工具、统计查询、设计校核、模型转化。该工具箱采用内部调用的方式,集成在 SAP2000 中,工程师可随时 调用。

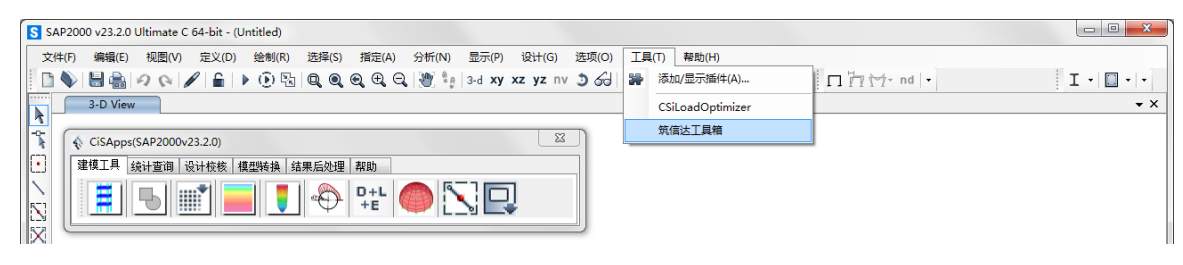

#### 图 **4** 筑信达工具箱

变电站构架设计软件 CiSGTCAD 是一款基于 SAP2000 API 开发的面向特定行业的一体化设计软件, 采用参数化方式建立模 型,通过 SAP2000 API 功能与 SAP2000 无缝对接,采用构架设计规范对构件进行校验,快速准确的进行变电站构架的分析设 计与施工图设计,形成变电站构架建模、分析、设计、施工图一体化的设计系统。CiSGTCAD 中的分析设计模块,是根据建立 的参数化模型自动调用 SAP2000 进行分析设计,采用外部调用的方式, 整个过程中不需要进行交互, 自动完成。

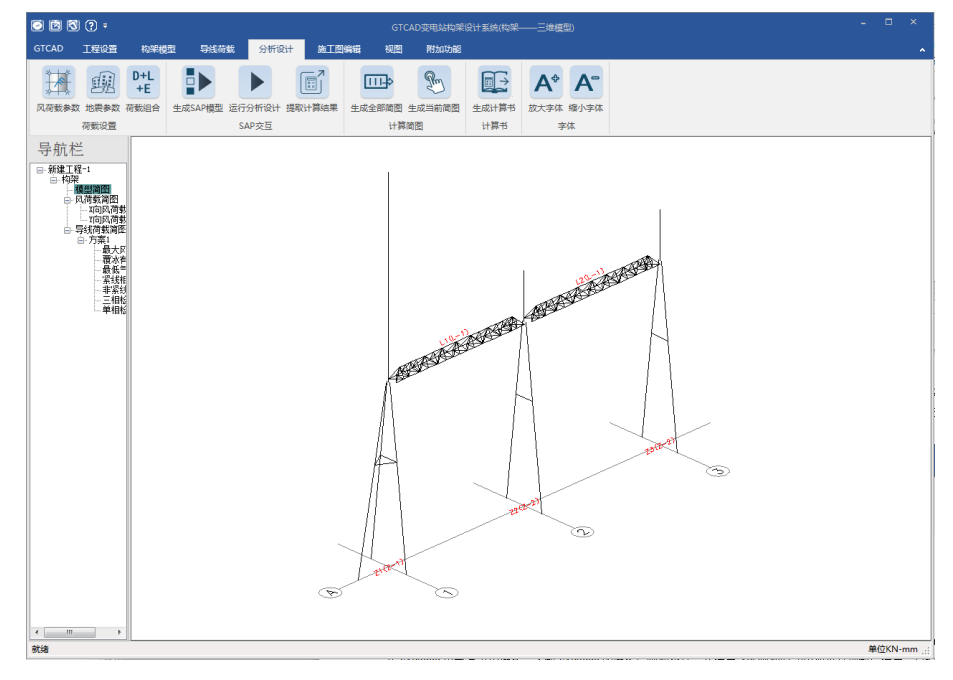

图 **5** 变电站构架设计软件 **CiSGTCAD** 分析与设计模块菜单

## **3 函数使用**

API 接口提供的函数同 SAP2000 中的操作相对应, 如果熟悉 SAP2000 的操作, 则使用 API 接口函数进行二次开发, 就是将 SAP2000 的操作过程代码化,形成可应用的工具。以给杆件施加集中荷载为例来介绍 API 函数参数与实际操作的对应关系。

在 SAP2000 中对杆件指定集中荷载的操作顺序为:选择杆件,选择菜单【指定】->【框架荷载】->【集中荷载】,弹出指 定集中荷载对话框,设置荷载参数,如图 6 所示,荷载模型为 DEAD,坐标系为 GLOBAL,荷载方向为 Gravity(重力方向), 荷 载类型为 Force(力), 在相对位置中输入 0.5, 下方对应的编辑框中输入 2000, 选项中为"替换现有荷载", 勾选距离 I 端的 相对距离,表示在杆件的中间位置指定方向向下的集中荷载,荷载值为 2kN,显示杆件的荷载信息如图 7 所示。

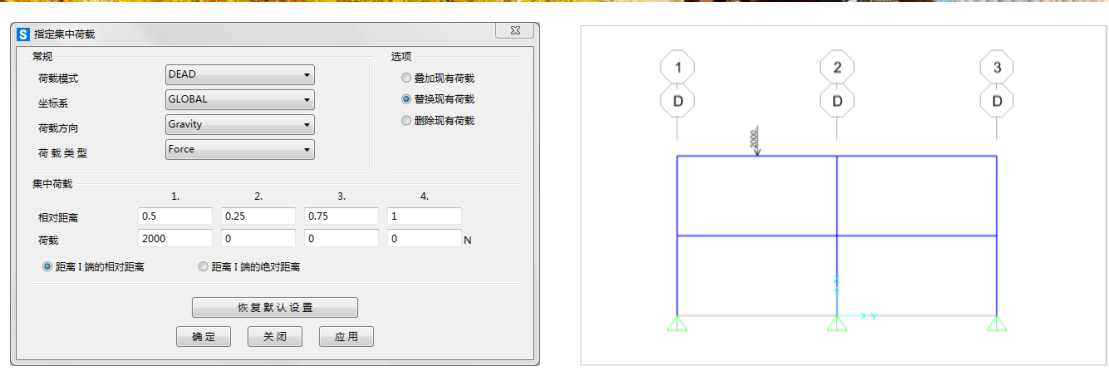

#### 图 6 指定集中荷载对话框<br>图 7 显示杆件的荷载

上述杆件指定集中荷载操作使用 API 来完成, 使用函数为 mySapModel.FrameObj.SetLoadPoint("15", "DEAD", 1, 10, 0.5, 2)。 SetLoadPoint 函数的具体定义见图 8 中的函数定义。每个参数的含义与 SAP2000 操作的对应可以参见图 8。函数中有多个参数, 以逗号隔开,每个参数声明方式为 ByValue Name As String, ByVal 是参数的传递类型, Name 是参数名, As 后的 String 表示变 量类型。参数的传递类型有 2 种, ByVal 表示此变量以值传递, ByRef 表示此变量以地址传递, 对于需要返回数据的参数使用 此种类型, Optional ByVal 的含义是指当前参数可选,不传递则用默认值代替。SetLoadPoint 函数有 10 个参数, 而在上面给出 的函数使用了6个参数,后面四个参数是 Optional ByVal 类型,未输入,使用默认值。不同的参数类型不同,如 Name 为 String (字符串)类型, Val 为 double (双精度浮点型)类型, Replace 为 Boolean (布尔)类型。函数定义、参数说明以及函数示例 均使用 VBA 语法编写,如使用 VBA 进行 API 的开发,可以按照帮助文件中的说明进行变量的定义和函数的使用。在不同的编 程软件中,变量类型、函数使用方法等有区别,如使用其他类型的开发环境,要注意变量的定义与函数的使用。

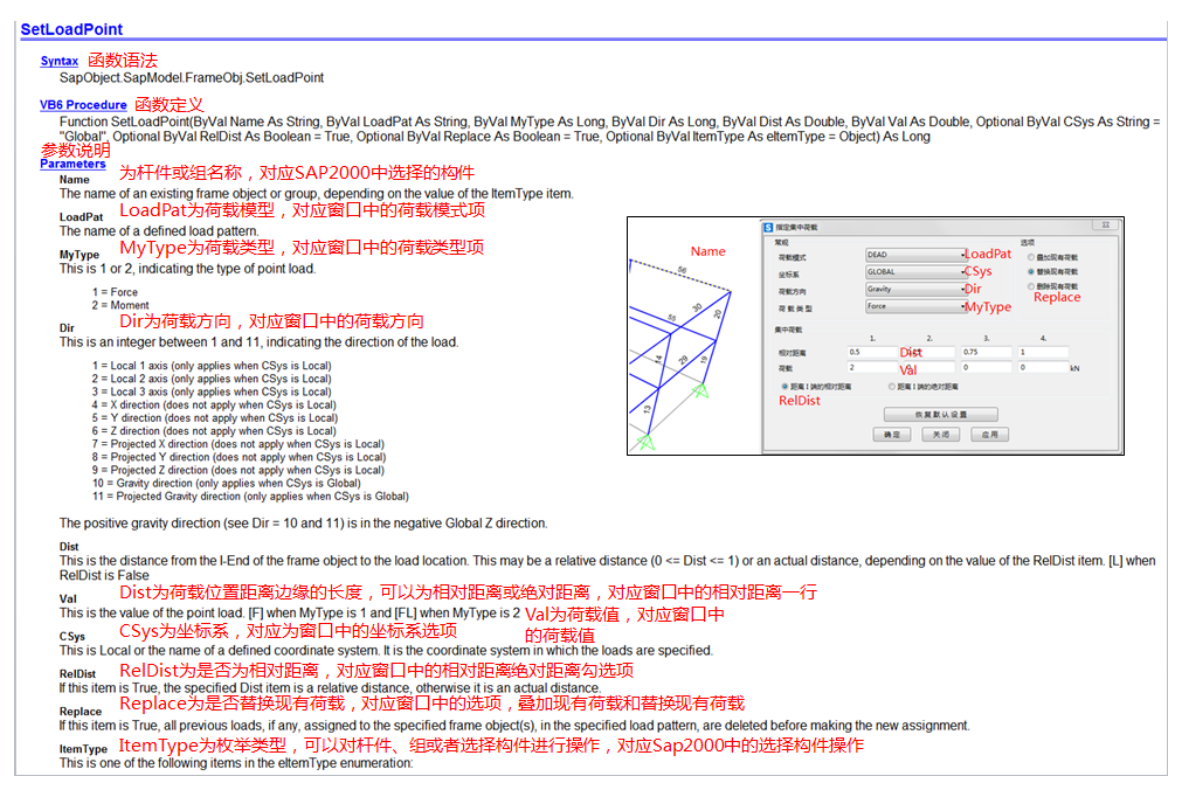

### 图 **8** 函数定义

从以上例子可以看出, API 函数的使用和在 SAP2000 操作使用相似, 熟悉 SAP2000 的操作能更好的理解函数并应用。在 使用函数时也要注意,不是所有的函数都与 SAP2000 中的操作相同,如杆件上的集中荷载删除和荷载指定使用同一个窗口, 而在 API 接口中, 杆件上的集中荷载删除使用函数 mySapModel.FrameObj.DeleteLoadPoint。

## **4 VBA 开发示例**

本文以一个建模和读取结果工具为例介绍 VBA 的开发。在 Excel 中的开发工具中打开 VBA, 添加对 SAP2000 Application Programming Interface (API) 的引用,如图 9 所示,如在引用窗口中找不到 SAP2000 Application Programming Interface (API), 使用浏览功能,找到 SAP2000 安装目录下的 SAP2000V1.tlb 文件,手动添加 AP2000 Application Programming Interface (API)。 点击 ThisWorkBook,输入如图 10 所示代码,运行后,自动打开 SAP2000,建立如图 11 所示的二维框架,自动运行分析,分 析完成后提取 DEAD 工况的节点位移结果,显示在 Excel 的表格中,如图 12 所示。

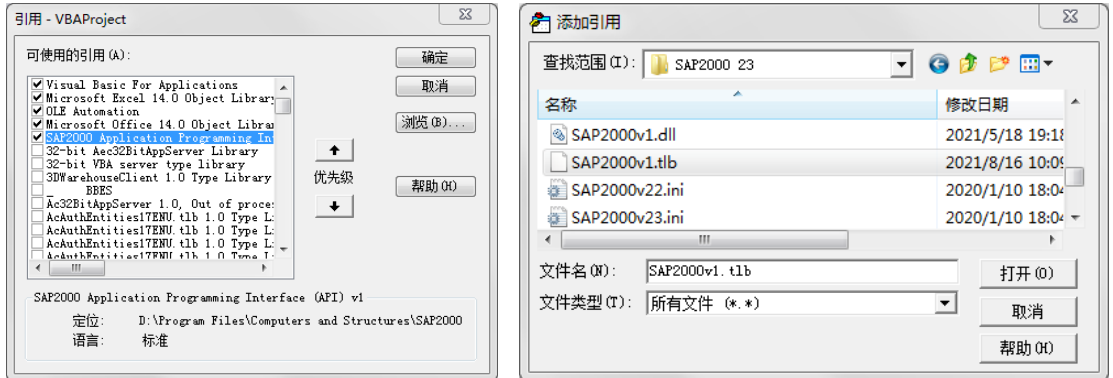

图 **9** 添加引用窗口

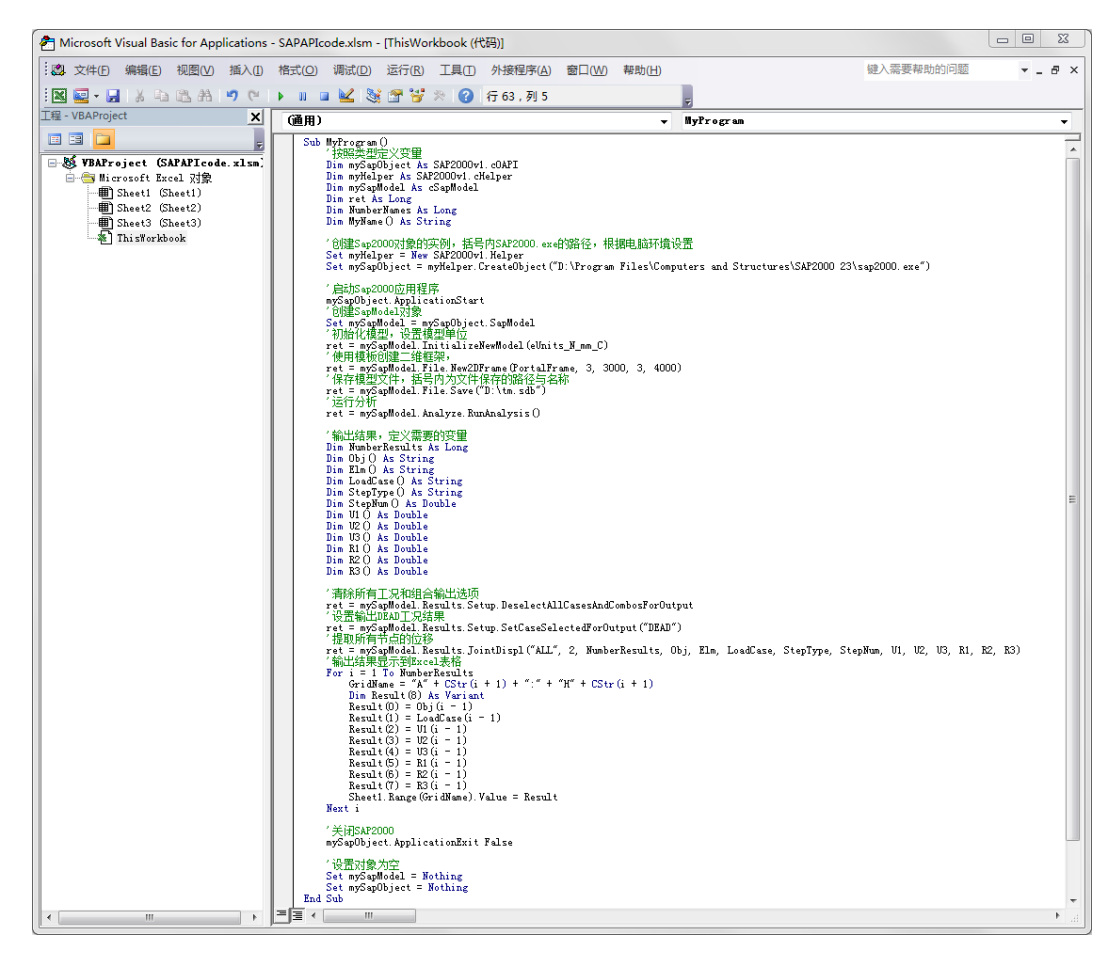

图 **10** 示例代码

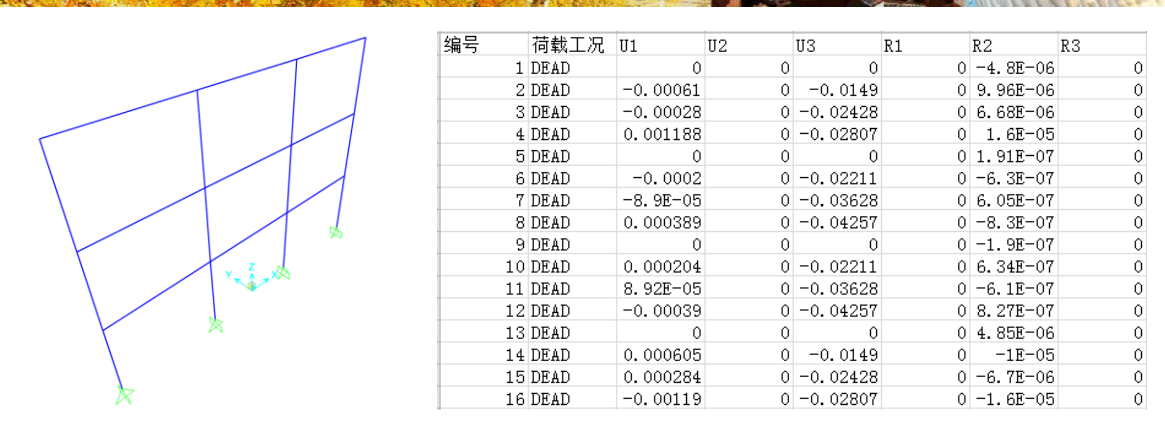

图 **11** 二维框架图图 **12** 节点位移结果

## **5 新功能介绍**

从 SAP2000V23.0.0 版本开始, 可以使用 DatabaseTables 类通过 API 访问数据库表。在 SAP2000 使用【显示】->【表格】, 可以查看模型的各项信息,包括模型定义信息、分析结果、设计结果,如图 13 所示。模型定义中各个表数据显示模型信息, 用于信息查询、建模和模型编辑,分析结果和设计结果各表显示结构的各项分析结果和设计结果,用于结果的读取与处理。 有关数据库表操作的详细说明,请参阅CSI\_OAPI\_Documentation.chm中的DatabaseTables部分内容,如图14所示。DatabaseTable 数据表可以读取表格结果,也可以给表格赋值,进行模型的编辑。

| 编辑(E)                                                                                                    |                                                                                                    |
|----------------------------------------------------------------------------------------------------|----------------------------------------------------------------------------------------------------|
| □□ 模型定义 (0/68已选)<br><b>E</b> System Data<br><b>E</b> -□ Property Definitions<br><b>E-</b> Load Pattern Definitions<br><b>E</b> l Other Definitions<br>E- Load Case Definitions<br><b>E</b> Connectivity Data<br><b>E</b> Joint Assignments<br><b>E</b> -□ Frame Assignments<br><b>E-</b> Link Assignments<br><b>E</b> Options/Preferences Data<br><b>E</b> l Miscellaneous Data<br>□□ 分析结果 (0/24 已选)<br>$\overline{H}$ $\Box$ Run Information<br><b>E</b> Joint Output<br><b>E</b> lement Output<br><b>E</b> - Structure Output<br>□□ 设计数据 (0/6已选)<br>Design Forces<br><b>E</b> -□ Steel Frame | 荷载模式<br>选择荷载模式<br>1/41 已选<br>荷载工况<br>选择荷载工况<br>16/264 已选<br>修改/显示输出选项<br>设置输出选择<br>选项<br>□ 仅显示已选对象<br>显示非格式化表格<br>m<br>命名集 |
| 表格格式文件<br>当前表格的格式文件: 默认格式                                                                                                    | 保存命名集<br>选择命名集<br>删除命名集<br>确定<br>取消                                                                                        |

图 **13** 显示表

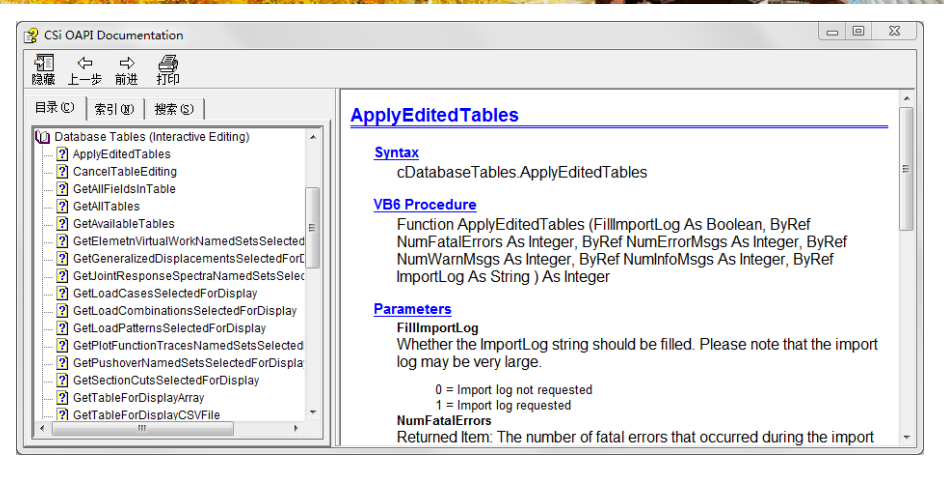

### 图 **14** 数据表函数

开发示例中的提取 DEAD 工况的结果, 如使用 DatabaseTables 数据表的方式获得, 可以使用图 15 中"采用数据表方式输 出结果"部分的代码,选择要输出的表格为 Joint Displacements,设置输出 DEAD 工况,使用 GetAllFieldsInTable 函数获得节点 位移表的表头,使用 GetTableForDisplayArray 函数获得结果,得到的结果存储在 TableData 数组中。TableData 数据是一维数组, 是将所有的数据逐行放置在数组中,提取数据时要对 TableData 进行处理。

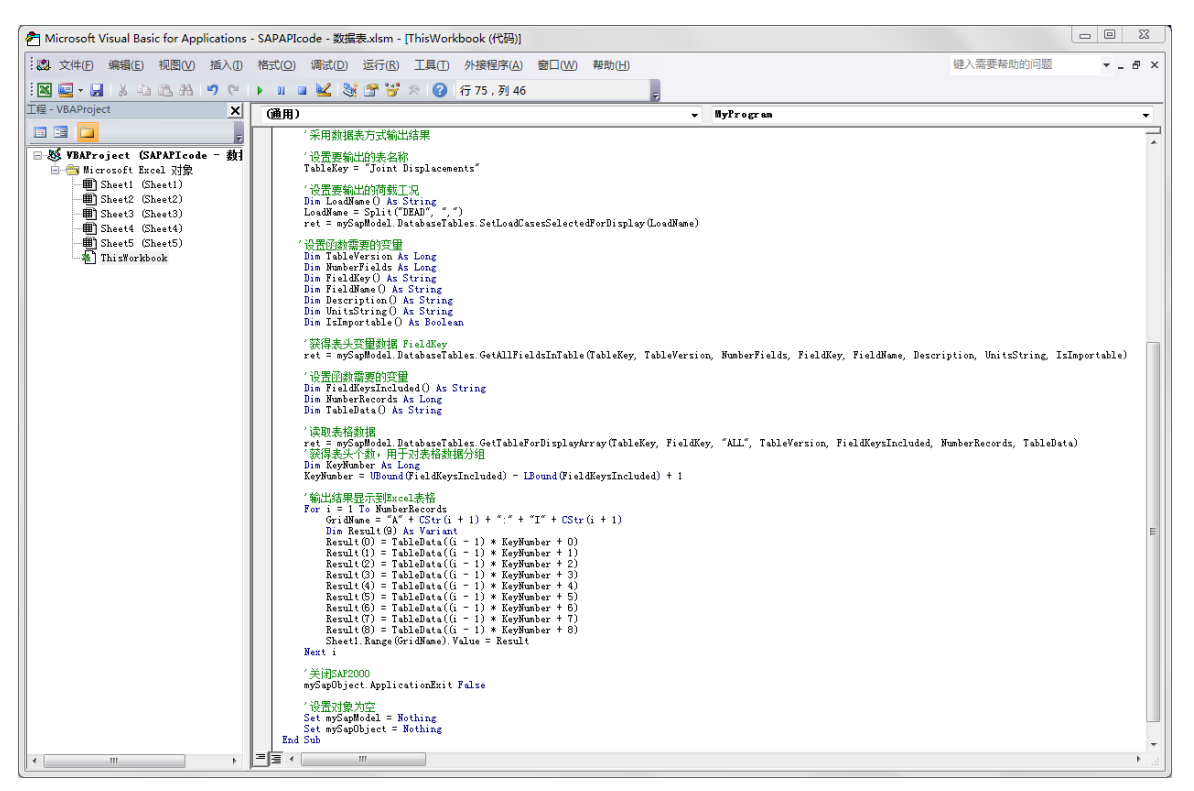

### 图 **15 DatabaseTable** 示例代码

示例中输出表格结果时,将所有的数据均输出到 Excel 表格中, 如图 16 所示, 输出的结果与 SAP2000 显示的节点位移表 格数据完全一致。

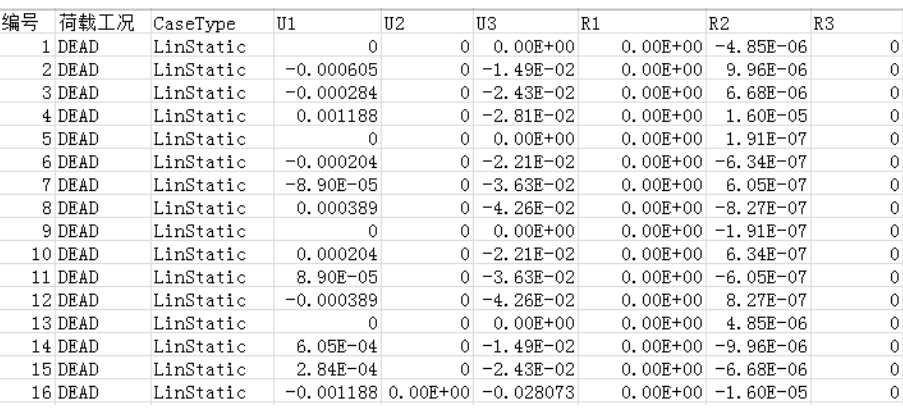

### **1**)输出结果

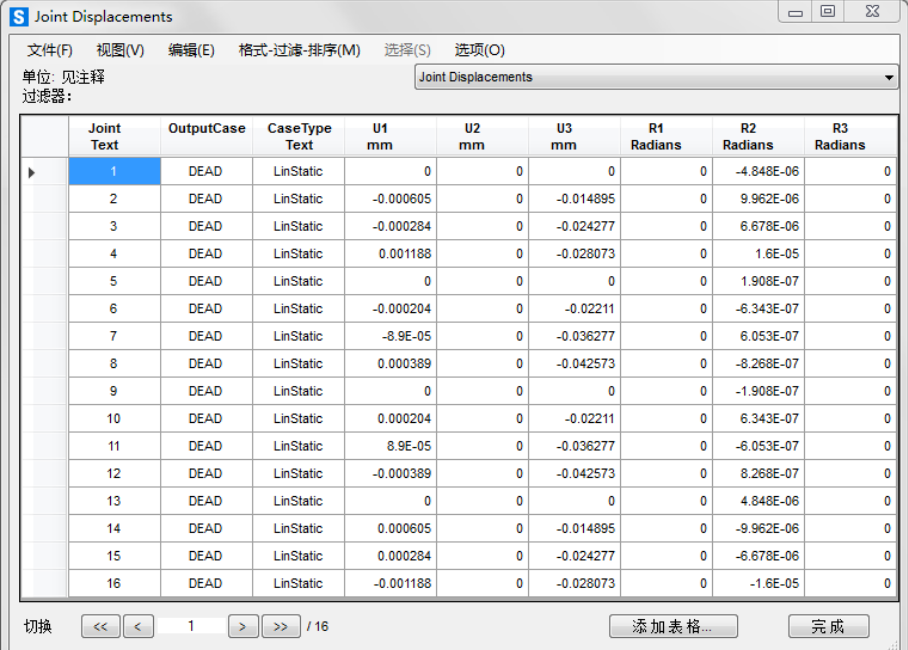

#### **2**)**SAP2000** 显示结果

### 图 **16** 输出结果对比

# **6 结语**

SAP2000 API 通过编程来控制 SAP2000 运行, 通过 SAP2000 的二次开发, 可以定制专属工具, 将繁琐的手工操作自动化, 扩展 SAP2000 的应用。SAP2000 安装目录下的文件 CSI\_OAPI\_Documentation.chm 是 API 帮助文档, 有详细的说明和示例。API 功能可以使用不同的开发工具进行编译,建议初学者使用 VBA。VBA 集成于常用的办公软件中(如 Word、Excel 等),不需要 单独的安装,相对于专业的开发软件,简单易学,了解基本的语法后,就可以编写代码,如参数化建模,结果处理等。